# **GETTING STARTED GUIDE**

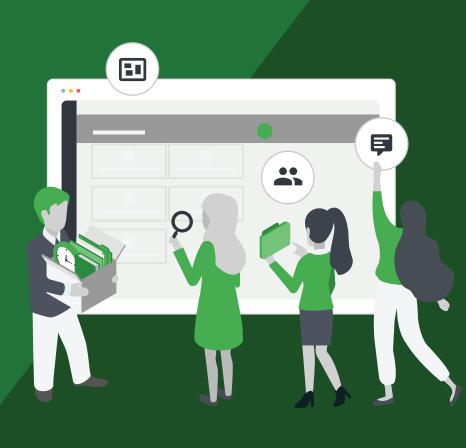

Prove

Collaborate

## **Objective Connect?** Designed specifically for government and

Create

What is

regulated industries, Objective Connect is a secure external file sharing application that gives complete control over the information you share outside your organisation.

Invite

Share documents with 3 to 300 people in a single Workspace. Stay one step ahead with real-time updates and courtroom-ready audit reports: prove who accessed, downloaded, contributed to or shared your information.

Each Workspace is created directly from an

Objective ECM folder and then accessible anywhere, anytime - all you need is a browser and the internet. You can then invite your trusted external partners, suppliers and citizens to collaborate on documents, capture conversations and control tasks. Each time you add or update a document in Objective ECM, it is available in the Workspace. If documents are added to the Workspace they are instantly syncronised to Objective ECM.

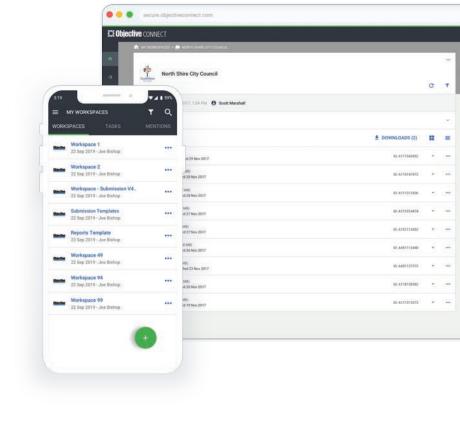

Stay in Control

# Workspaces can be created from both Objective ECM Navigator and Objective ECM IQ.

**CREATE FROM OBJECTIVE ECM** 

To get started your Objective ECM Administrator must add you to the Objective Connect user group.

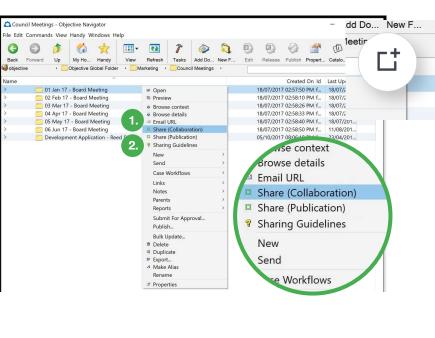

### **Navigator** Right-click on a folder or file in ECM Navigator to create a Workspace. There are two types of Workspace:

Create a Workspace

from Objective ECM

**1.Share Collaboration:** Will synchronise all documents, including aliased documents, in the folder, even if they have a status of Draft

2.Share Publication: Will only synchronise documents, including aliased documents, that have a status of Published. This type of workspace also blocks the ability for external users to upload new documents or create new versions of documents.

your Objective ECM password. Before any documents are syncronised to the Workspace, a thorough security-check occurs:

Depending on the security configuration of Objective ECM, you may be asked to enter

**Permissions:** Your Objective ECM Caveats: If a Caveat has been **Security Classification Level:** permissions will pass to the applied to a document, and you If a security classification level have not been added to the has been applied to a document

caveat, the document will not

sync.

Workspace. If there are documents in the folder you cannot see, they will not be synced. If you cannot edit documents you, anyone participating in the Workspace will not be able to edit.

Objective ECM

that blockts external use, the

document will not sync.

#### Since the release of Objective ECM 10.4, there is now the ability to create Workspaces from ECM Browser. To create a Workspace:

Create a Workspace

from Objective ECM IQ

1. Click the ... menu on a folder. Then select either Publication or Collaboration Workspace.

classifications will be checked. Depending on the security configuration of Objective ECM,

As above your permissions, caveats and

you may be asked to enter your Objective ECM password.

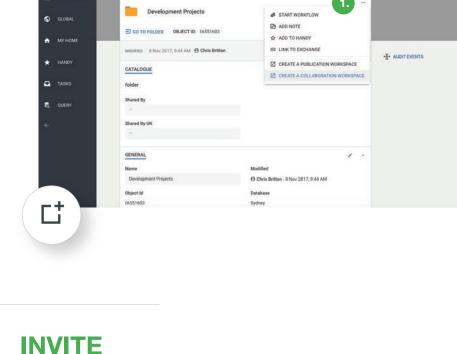

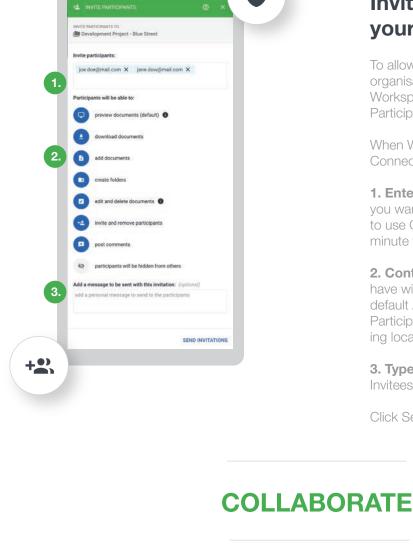

0

DA9457 1 TRINIAN ST Workspace

### Workspace, you will need to add them as Participants. When Workspace is first created, Objective

**Invite Participants to** 

your workspace

Connect will launch the Invite Participant blade. 1. Enter the email addresses of the people

To allow anyone, internal or external to your

organisation, to start collaborating within your

you want to collaborate with. It is free for them to use Objective Connect and only takes a minute to sign-up.

2. Control the abilities each participant will have within the Workspace. Preview is the default Ability. If no other Ability is selected the Participants will be prevented from downloading local copies of your documents

**3. Type a message** in the message box. Invitees will receive this by email. Click Send Invitations to complete the invitation.

## **Preview documents** All of the documents synchronised from ECM

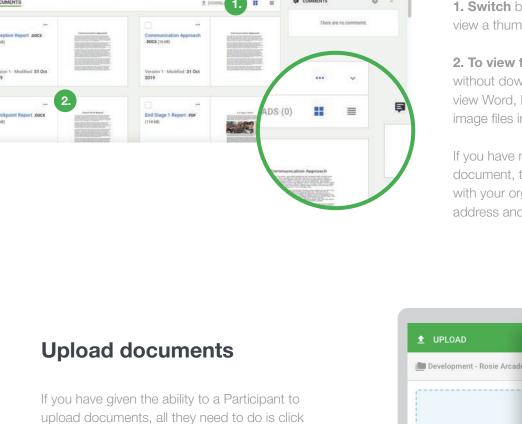

### 2. To view the contents of a document without downloading, simply click on it. You can view Word, PowerPoint, Excel, PDF, video and

are now visible in the Workspace.

image files in the browser. If you have not given the ability to download a document, their preview will be watermarked

with your organisation name, their email

address and a time stamp.

1. Switch between the List and Grid views to view a thumbnail image of each document

Development - Clover Green

Cost Summary Report

Development Letter

DROP DOCUMENTS HERE OR BROWSE

### 2. Files can be renamed before uploading 3. Click upload, and the documents will be available for everyone participating in the

the green + icon and select Upload.

Any document uploaded to the Workspace will automatically be syncronised to ECM.

1. Documents can either be dragged onto the

blade or selected using the Browse button.

Development - Rosie Arcade

Reed Street - Development Ap Version 1 - Modified 21 Dec 2017

PARTICIPANTS (2)

LAST MODIFIED 20 Dec 2017, 3:45 PM P Scott Marshall

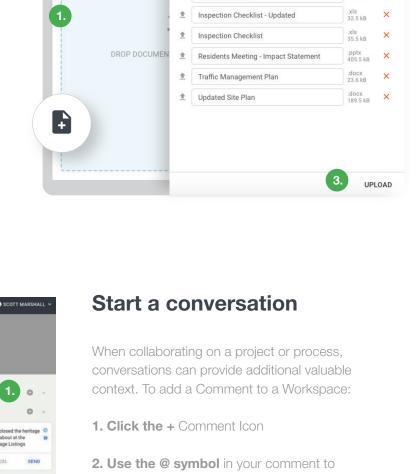

mention a participant - this will immediately send the participant an email notifying them of

the conversation. Also, use the # symbol to link

# Workspace.

## Manage Tasks Tasks deliver complete transparency to everyone involved, including precisely who was asked to do what and when. To add a Task: 1. Click the + Task Icon

2. Add the relevant details such as who needs to complete the Task and due date. An email will be sent to the assigned Participants

email automatically is sent if a Task is not

completed by the due date.

notifying them of the Task. A follow-up reminder

PARTICIPANTS (2)

**PROVE** 

to a specific document

Reed Street - Heritage Listings and Version 1 - Modified 21 Dec 2017 New Task Title **1** •

TASKS

Assign Task To \*

Set a due date for the task

DA9457 1 TRINIAN ST Work

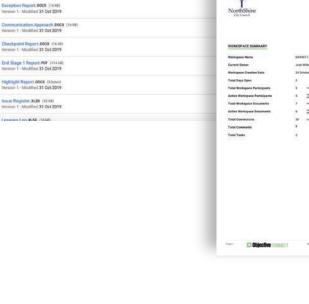

### made - it is all captured in this easy-to-read document that is produced with a single click of a button. To run a Workspace Record: 1. Click the ... icon and then select Workspace

Create a

**Workspace Record** 

The Workspace Record details everything that has happened in a Workspace. From when

invitations were accepted, which documents were viewed or downloaded, to every comment

CONNECT

CLOSE THIS WORKSPACE

This Workspace is not scheduled to close

I want to close this Workspace now

contents cannot be recovered at any time.

O I want to schedule when to close this Workspace

Closing a Workspace will delete all contents, including documents,

folders, comments and tasks from Objective Connect. Deleted

Note: Your documents and folders will still be available in your Document Management System, if integrated with Objective Connect.

Add message to be sent to all participants: (optional)

WORKSPACE RECORD

CLOSE WORKSPACE

# DA9457 1 TRINIAN ST Workspace

PARTICIPANTS (1)

Communication Approach DOCX (16) Version 1 - Modified 31 Oct 2019

Checkpoint Report DOCX (16 kB) Version 1 - Modified 31 Oct 2019

STAY IN CONTROL

6

#### 2. You can then choose to close the Workspace immediately or set a date for Workspace to close in the future

All Participants will be notified via email that the

Closing your workspace.

As you are sharing your documents externally, there will be a point when you want to stop sharing and close the Workspace. This can be

done immediately or at a specified time. To

1. Click the ... icon and then select

close a workspace:

Close Workspace

Workspace has ended or will be ending at the scheduled time.

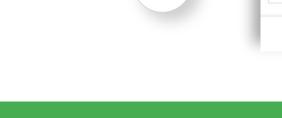

**NEED MORE HELP FROM OBJECTIVE CONNECT?** Check out our Online Help Guide help.objectiveconnect.com

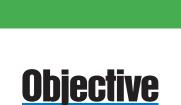